### **STUDENT PORTAL STUDENT PORTAL**

The full-service student portal provides students access to their information, including online registration, transcripts, billing, financial aid, online documents, course content, grades, and more. Students can even pay their bill online.

To log into your Student Portal, go to [http://nursing.hondros.edu.](http://nursing.hondros.edu/)

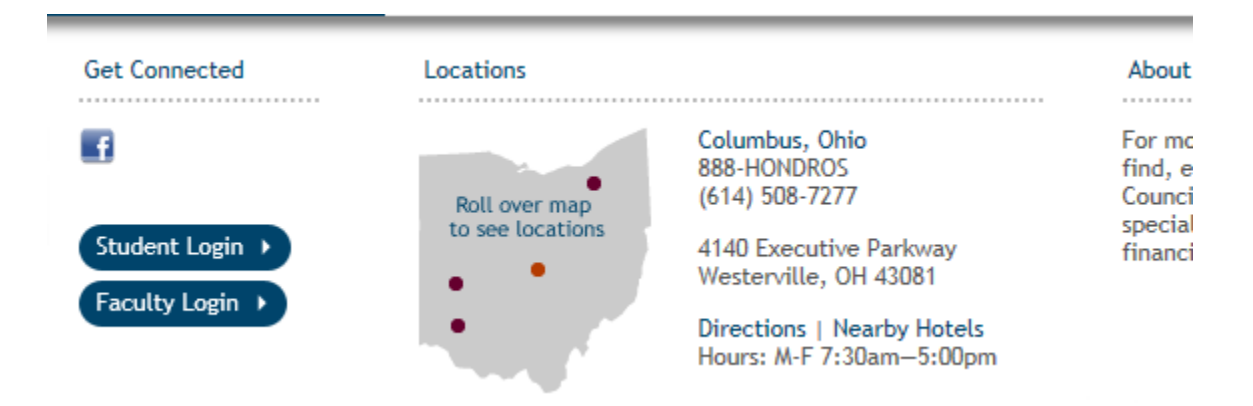

F*igure 1: student portal log-in*

### **FORGOTTEN PASSWORD**

Should the student forget their password or username , they can click the **Forgot Username/Password?** link on the main login page to have this information emailed to the email address on record. The student must enter the email address on record and either their user name. The student will complete the Security Characters Image and click **RESET PASSWORD.** A link to reset the password will be sent to the email address on file.

#### Forgotten your portal password?

Have you forgotten your student portal password? 1) Click the link below. 2) Fill out the requested information. 3) An email wil be sent to your student mail account that will allow you to reset your password. Click here if you've forgotten your student portal password...

*Figure 2: Password Recovery Window*

### **Step-By-Step: Student Login**

The student's **Portal User Name** and **Password** are necessary to log in. These are provided to the student or were created by the student when they applied through the Student Application Portal. Students cannot modify their Portal User Name.

- 1. Enter the **Portal User Name** and **Password**.
- 2. Select **Term** then click the **Log In** button.

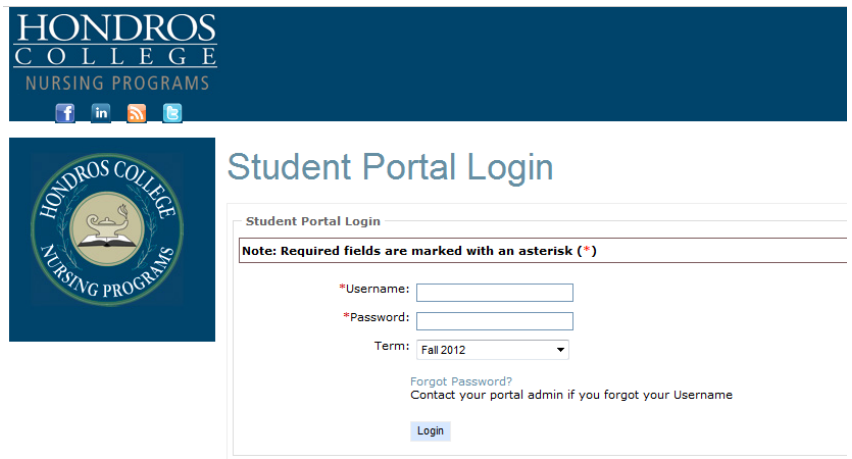

*Figure 3: Student Portal Login*

Once logged in, students can change their passwords using the **Change Password** option in the upper left menu.

### **NAVIGATING THE HOME PAGE**

Logging in will display the Student Portal home page. The portal is split into two sections, left and right. The left pane contains the student information and navigation bars. The right site displays information pertaining to the area selected in the navigation bar.

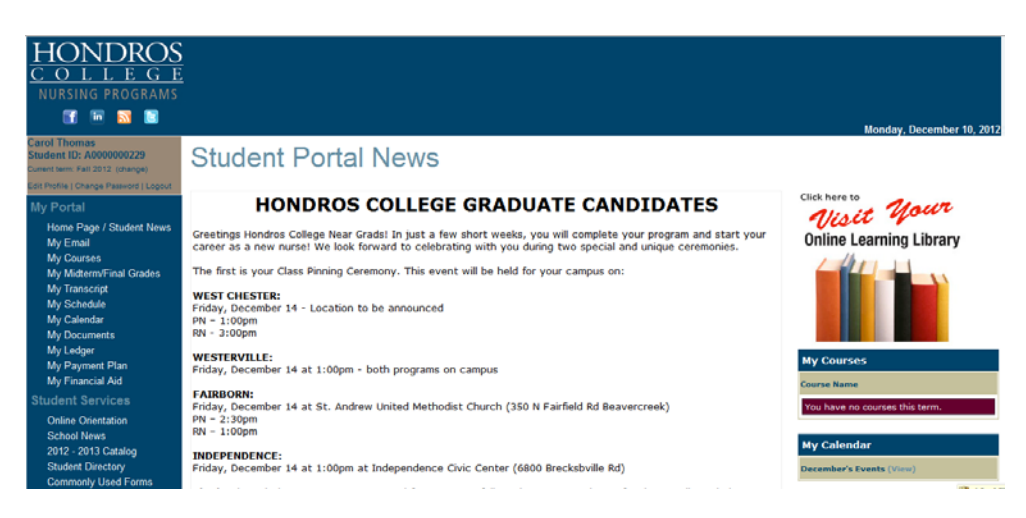

*Figure 4: Student Portal Home Page with Student News displayed*

### **STUDENT PROFILE**

The Student Profile section allows the student to edit information about their student record. It is located above the navigation bar in the top-left corner of the student portal screen.

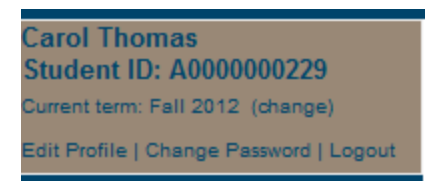

*Figure 5: Edit Profile's Personal Information*

# **Edit Profile**

Personal information, address information, email, and website links can be changed. The information that displays is associated with the address type that is used for the portals.

### **My Profile**

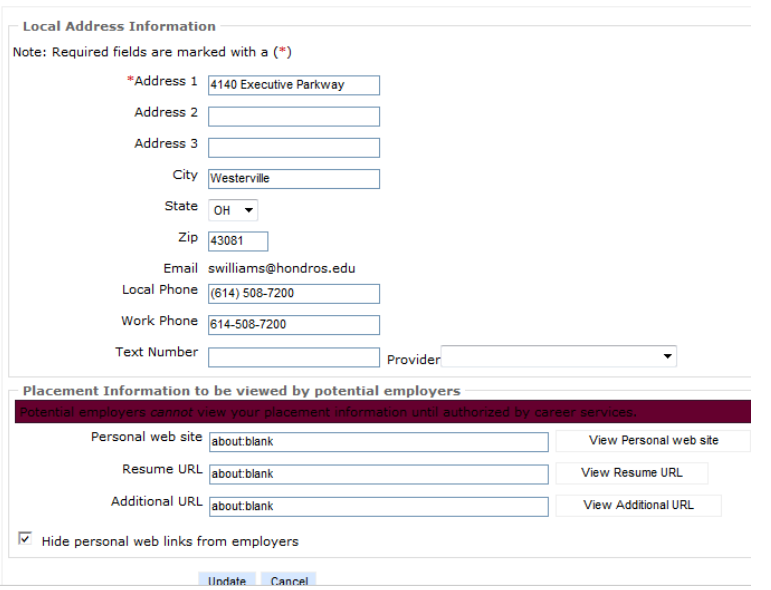

## **CHANGE PASSWORD**

Once logged in, students can change their passwords using the **Change Password** option in the upper left menu. *NOTE: passwords must be at least six (6) characters long and contain at*  least one upper case letter  $(A - Z)$ , one lower case letter  $(a - z)$ , and one number  $(0 - 9)$ .

### **Student Portal Change Password**

If you logged in with active directory then active directory controls your password

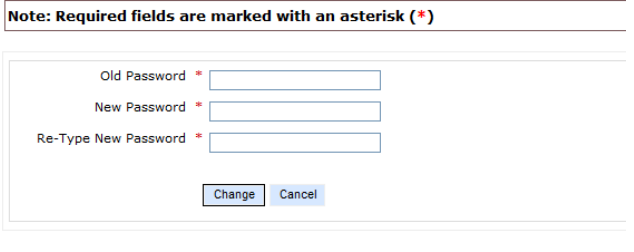

Password validation requires at least one upper case letter [A-Z], one lower case letter [a-z], and one number [0-9].

No spaces, password must be a minimum of six (6) characters long.

*Figure 7: Change Password window*

## **MY PORTAL**

#### **MY COURSES**

Once a student registers for classes, the list of classes displays when selecting **MY COURSES.**  The students can access individual course content that the instructor has set up by clicking the **"select"** hyperlink next to the course name.

# **My Courses**

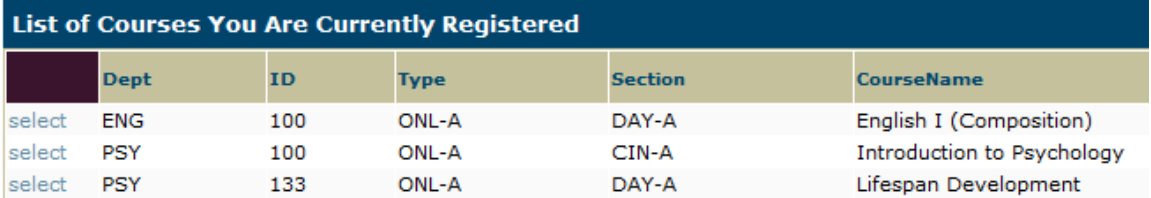

Selecting a course takes the student into the Course Options page. There are several areas available to the student: Course Information, Course Communication, Assignments, Online Testing, Student Attendance and Reports. Some areas may not be available, depending on the class.

#### English I (Composition)[ENG100ONL-ADAY-A]

#### **My Courses > Course Options**

Options Not Enabled Are Determined By the Instructor of the Course

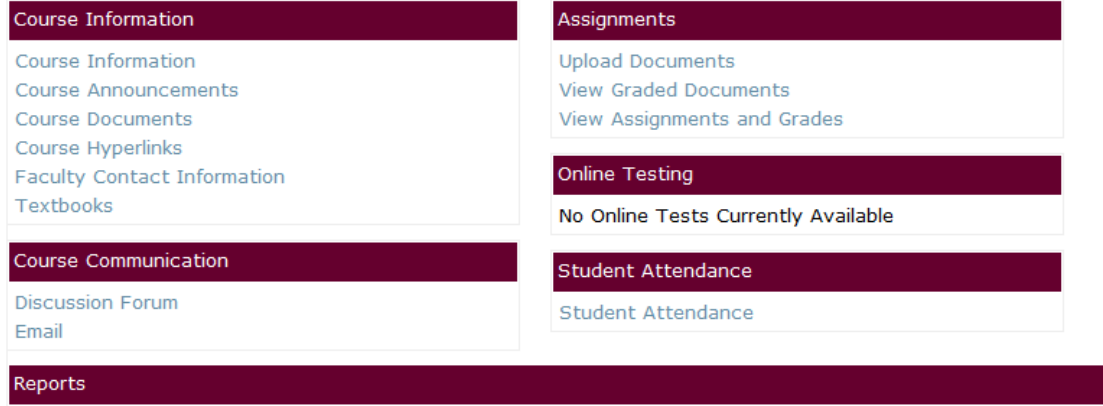

My Portal Usage

#### **Course Information**

This area displays additional information that an instructor wants students to see but is not necessary to be displayed under course announcements.

#### **Course Announcements**

Announcements the instructor feels are important for students to see are displayed on the main course page.

#### **Course Documents**

The Course Documents section allows the student to download or view any document that the instructor has made available.<br>English I (Composition)[ENG100ONL-ADAY-A]

# **My Courses > Course Options > Course Documents**

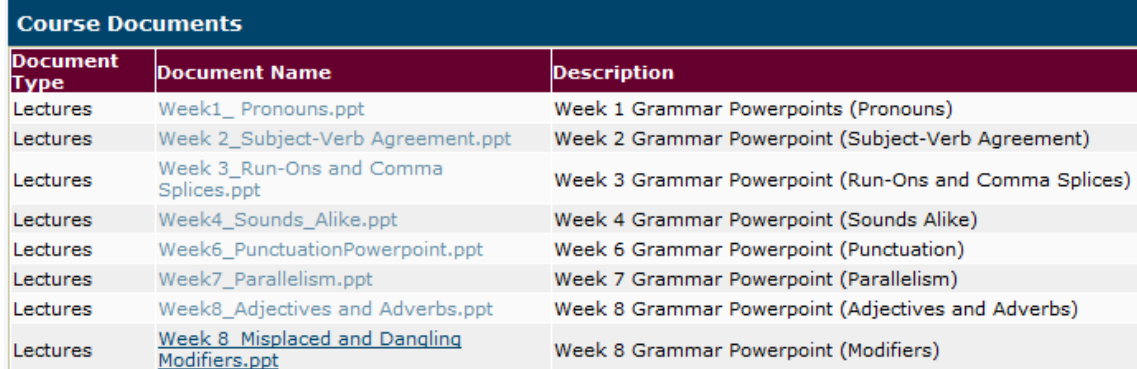

Clicking the **file name** link displays the associated file. The student must have the appropriate software installed for each file type. Students may right- click on the file name link and choose **Save As** to save the file.

### **Course Hyperlinks**

The instructor may have other websites or documents that are helpful or important to the students. A list of those links is available from this location.

#### **Faculty Contact Information**

The instructor's availability and contact information are displayed here.

#### **Text Book Information**

Textbooks for the class are displayed here. This is a list of all the required textbooks.

#### **Discussion Forums**

If an instructor has enabled this section and created a discussion group, students will be able to post messages related to the topic and respond to other student's posts.

#### **Email**

Students may use this to email other students in the class or a group of students in the class.

#### **Upload Documents**

If an instructor permits the uploading of course assignments students can upload their completed assignment using either the original electronic version of their assignment, such as a Word document or a scanned image.

# **Step-By-Step: Upload an Assignment Document.**

1. Click **Upload Documents**. A list of assignments displays.

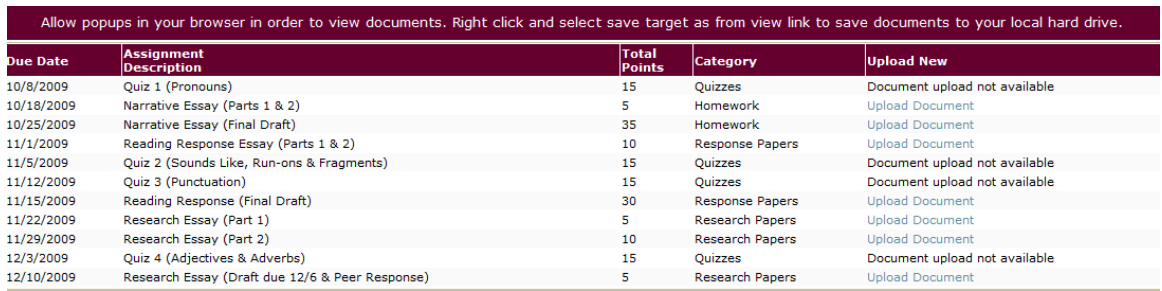

Click **Upload Document** for the desired assignment.

3. Click **Browse** and navigate to the completed assignment. Any electronic document can be uploaded, such as MS Word, text file, or scanned image of the assignment. Select the document and then click **Upload Document**.

The uploaded assignment is listed. The **Insert Date** displays the date and time that the assignment was uploaded, which can be used to verify if an assignment was turned in on time.

The uploaded assignment can be edited or deleted until the instructor grades the assignment. Once an assignment is graded the student will only be able to view the latest version of their uploaded assignment.

#### **View Grades Documents**

An instructor can upload a graded assignment for the student to view. This is a separate version of the student's uploaded assignment, which allows the student to see their version and the instructor's graded version at the same time.

#### **View Assignments and Grades**

If the instructor permits, students may view their grades for their assignment.

#### **Student Attendance**

If the instructor permits, students may view attendance for the course. Students may view an overview of their attendance in the course, or click on the specific attendance type to see the detail for just that type.

### **My Midterm/Final Grades**

**My Midterm/Final Grades** displays student's midterm and final grades for the term. If the term has not yet gone past the midterm point, this page will not display any data. Individual assignment grades for the courses are available in the My Courses area, provided the instructor has allowed assignment grades to be viewed. It also displays term and cumulative GPA information. Course

evaluations must be completed before a student can view the grade for

the course. Click the printer icon to display a printer-friendly copy of the

grade report.

## **My Transcript**

**The My Transcript** displays an unofficial transcript of the student's progress through the program. Official transcripts must be ordered through the Registrar's office. If a student has a hold or alert on which Stop Transcript is indicated, the student will not be able to access Transcripts. A message will display indicating that a hold is preventing viewing of the transcript.

## **MY SCHEDULE**

**My schedule** shows a grid and a list of the student's courses for the term. The My Schedule page also lists instructors, class locations, and times.

# **My Schedule**

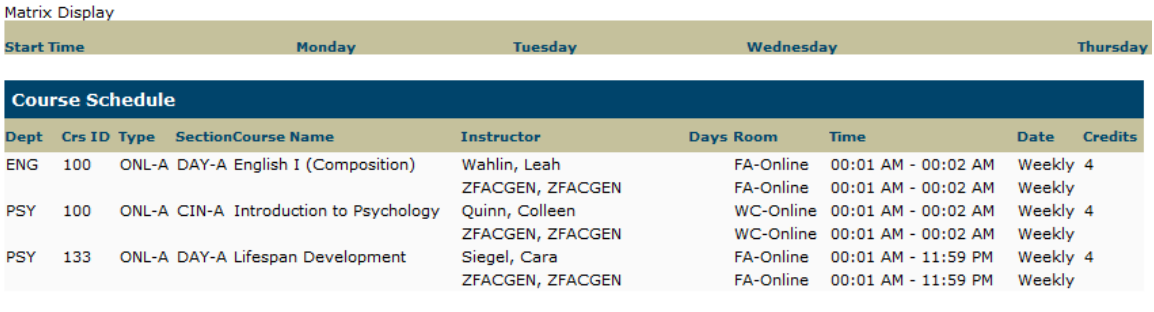

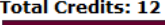

No waitlist courses were found.

# **My Calendar**

**My Calendar** displays a calendar grid. The calendar can be used as a day planner. Enter items by clicking on the blue date hyperlink in the top left corner of each day. Faculty can also add calendar entries to all their students' calendars to remind them of important class events.

### **Mv Calendar**

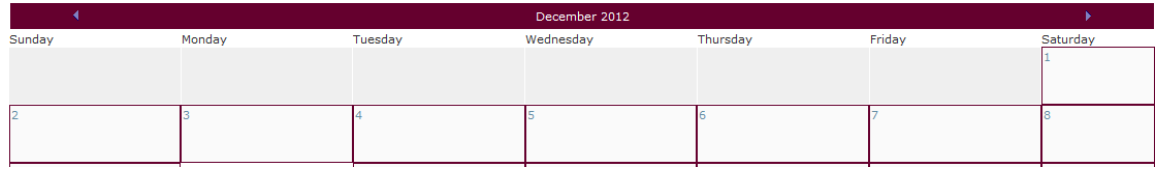

**Note:** If a student deletes an instructor calendar item it will not be added again if the instructor changes it.

## **My Documents**

**My Documents** displays list of required documents that must be completed for each student. Students can view a list of documents that are required to be provided to the institution and the status of each document, along with the department requiring the information, the document name and the date it is due. Documents with IMG links can be viewed and printed from this page. Right-click the **IMG** link and choose **Save As** to save the document.

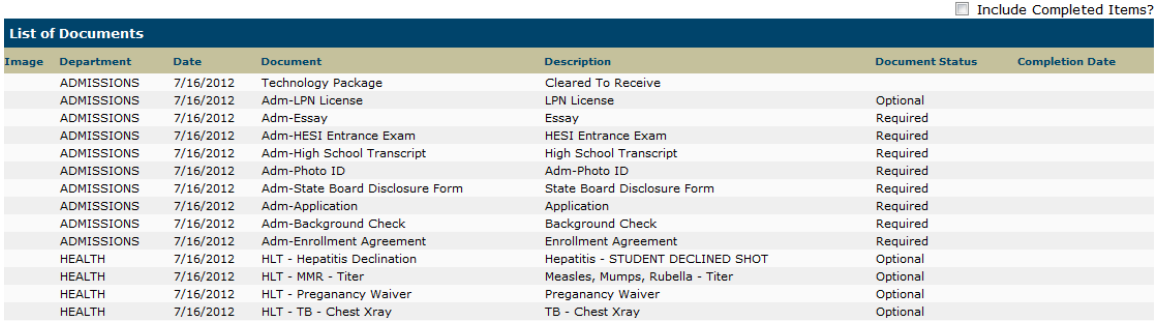

# **My Ledger**

The **My Ledger** option shows the student a detailed account ledger of all transactions distributed to the ledger and currently in the Billing Batch since enrollment. For more information on the My Ledger page, contact the Accounting Office or your financial aid representative.

### **My Billing Ledger**

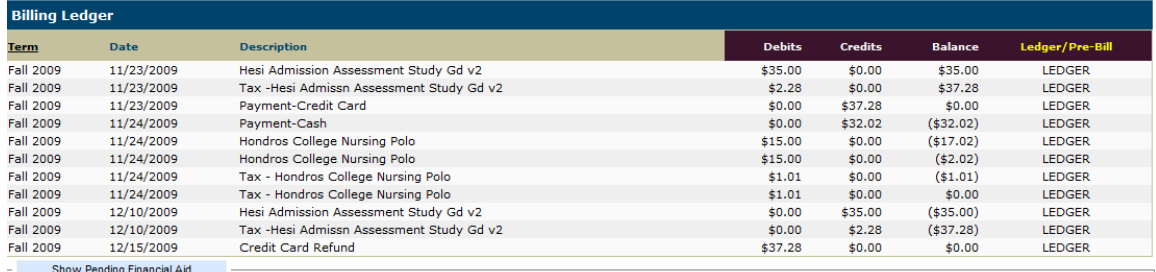

\*\* Previous Balance:  $\epsilon$ n nn \*\* Current Balance:  $$0.00$ 

Pending Financial Aid:  $$0.00$ 

\*\* Overall Balance: \$0.00

\*\* Balance may include Pre-Bill items.

**Previous Ledger Balance** is the balance from previous terms as shown in the student's ledger

- **Term** that the transaction was associated with
- **Date** of the transaction
- **Description** of the charges
- **Debits**/**Credits** are the amounts of the charges/credits
- **Balance** column shows the cumulative amounts after each transaction
- **Ledger**/**Pre-Bill** is where the transaction is located. Ledger means the transaction is in the student's ledger and Pre-Bill means the transaction is in a Billing Batch.
- **Over All Balance** is the current balance as of this date from the student's ledger and any billing batches
- The **Make Payment** link only displays if the student has a debit overall balance.
- **Show Pending Financial Aid** shows the pending Financial Aid awards

## **Pay Online**

A student with a debit balance can pay online using the Online Payment Option.

### **Step-By-Step: Pay Online**

- 1. Click **Make Payment**. The **Credit Card Payment** page displays.
- 2. The payment option dropdown can allow a student to mark the payment for a specific type of transaction; tuition, housing, full payment, etc.
- 3. Enter the correct billing information.
- 4. Click **Make Payment**.
- **5.** Once the payment has been authorized the student will receive notice of a successful transaction.

## **My Financial Aid**

**My Financial Aid** lists all financial aid awards that are available, and provides the option of accepting or declining the award. If a student's financial aid awards are packaged for the year (vs. just a single term) under a single financial aid status record then all the awards for that package will display in the student portal under their financial aid section. For example, if a student was packaged and received an award for \$2000 dollars split 50/50 over FA-10 and SP-11 then when the student goes to the student portal for FA-10 they will see both awards for both terms.

#### **My Financial Aid**

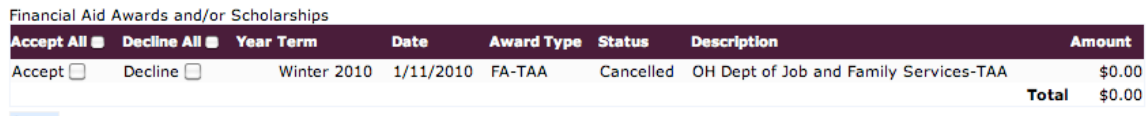

Submit

A student can **Accept** or **Decline** each award that is available to them. Once the award has been accepted or declined and submitted, the student cannot modify the selection in the portal. You will need to contact your financial aid officer to change your selection.

### **STUDENT SERVICES**

**Online Orientation** This page contains important information you will need to understand prior to beginning your program. Click on the links to view the tutorial or presentation.

**School News** This page contains recent news at Hondros College.

### **2012-2013 Catalog**

The **Catalog** displays the current catalog for the program.

### **Student Directory**

The **Student Directory** displays only those students who have elected to be displayed in the directory. Only the current term displays, unless the **Include all terms** option is selected. Click the email link to open an email message with the email address populated in the To field of the message.

## **Commonly Used Forms**

The **Commonly Used Forms** page displays forms that are not required for each student, but may be used by a student to address a particular need, like changing their address or their name. Students may be directed to this page to retrieve documents needed by staff members to complete a student request.

## **Course Offering**

The **Course Offering** section displays dates/times of classes that are being offered for the specific term selected when logging in, called Current Term.

The **Set class filter** option can be used to view a specific range or type of classes. This option can help find classes that are needed and will fit into existing class schedules.

You can select any combination of days and times, such as, classes on Monday and Wednesday that are between 12 PM – 8 PM. You can also include filter criteria by Campus, Departments and/or Divisions.

If you select only Monday then classes meeting on Monday will display. Classes that are on Monday *and* Wednesday also display in the list. If Monday and Wednesday are used as

filtering criteria then all Monday and Wednesday classes, Monday only classes, and Wednesday only lasses will display.

# **Unofficial Registration**

Online registration is accessed via the **Unofficial Registration** link of the Navigation bar. The first page provides course filter search options, so only desired courses are displayed.

Follow the instructions provided by your Campus Director and/or the Registrar's office. These are typically posted into the News section of the Student Portal a few days before unofficial registration starts for the next term.

### . **Financial Aid Office**

The **Financial Aid Office** displays information pertaining to the Financial Aid office.

## **CAMPUS SERVICES**

## **Virtual Library**

The **Virtual Library** page displays our online library with links to many online library resources

## **Information Technology**

The **Information Technology** page provides additional help and assistance to students with campus technology resources. Information on student printers, Microsoft Office training and other items are located here. This page also contains information on the Helpdesk, how to contact the Helpdesk and hours of operation.

## **Hondros College Apparel and LandsEnd**

The **Hondros College Apparel** links to the order page for your personalized apparel and products.